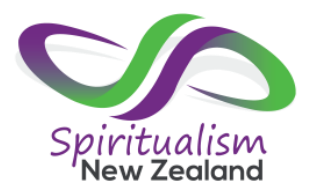

# **To log in for the first time:**

1. Select **Member Login** from the menu

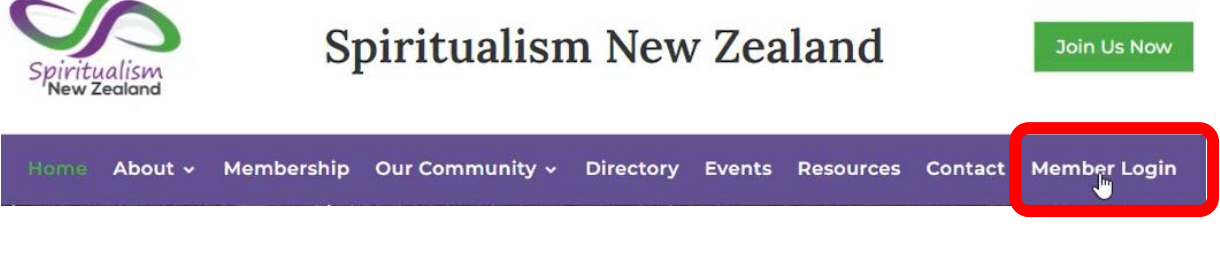

2. Select **Request Password**

Welcome to the Members Only area!

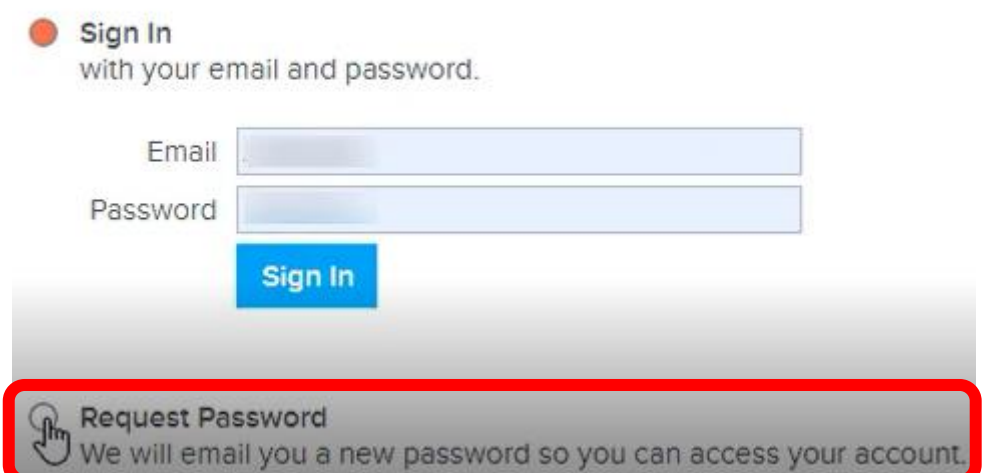

3. Type in your email address

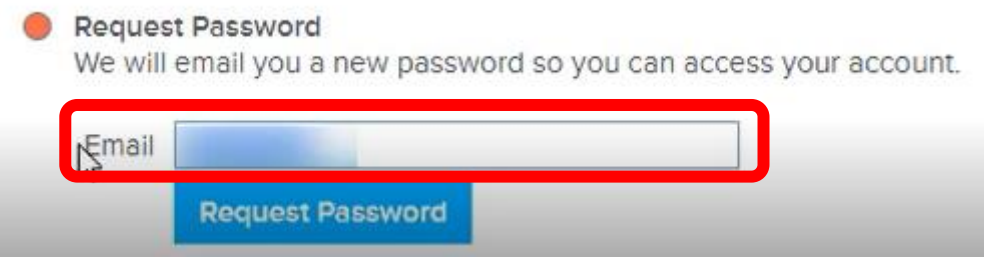

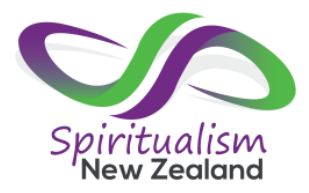

### 4. Select **Request Password**

#### **Request Password**

We will email you a new password so you can access your account.

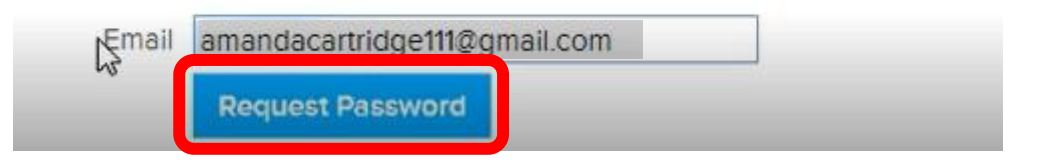

5. An email will be sent to you with a password. Enter the password (from your email)

Welcome to the Members Only area!

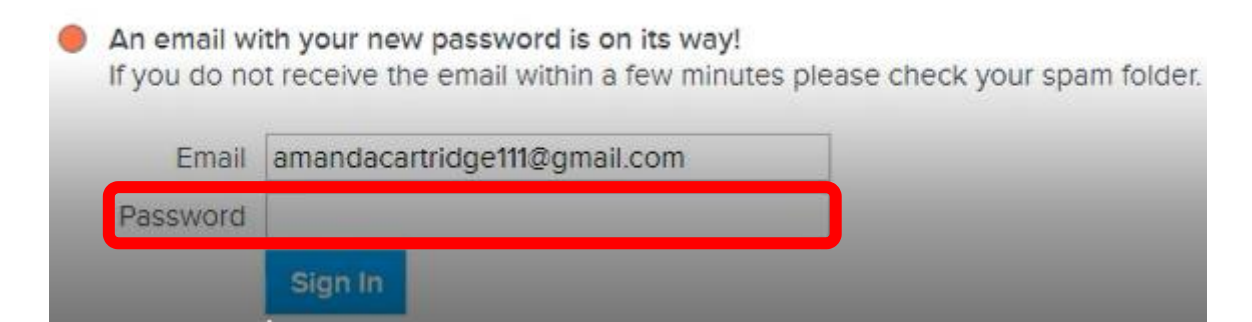

### 6. Select **Sign In**

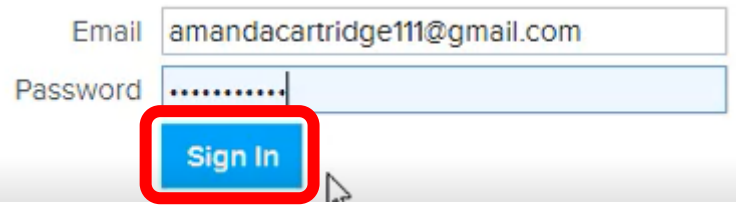

7. You will be taken to the **Members Only area** with the **About** tab selected. The details you have already provided will be shown.

Welcome to the Members Only area!

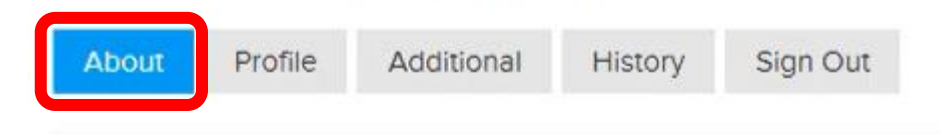

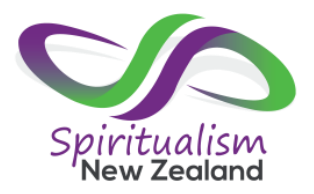

### **To change your password (or other details about you):**

1. From the **Members Only area** on the **About** tab, select **Change** (scroll down if you need to)

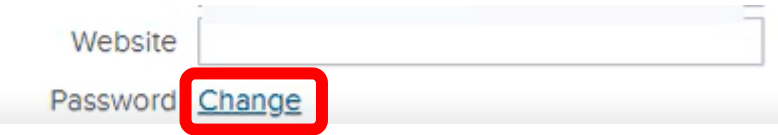

2. Type in your new password

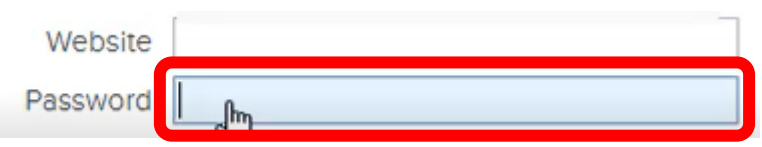

3. Select **Save & Continue** (scroll down if you need to)

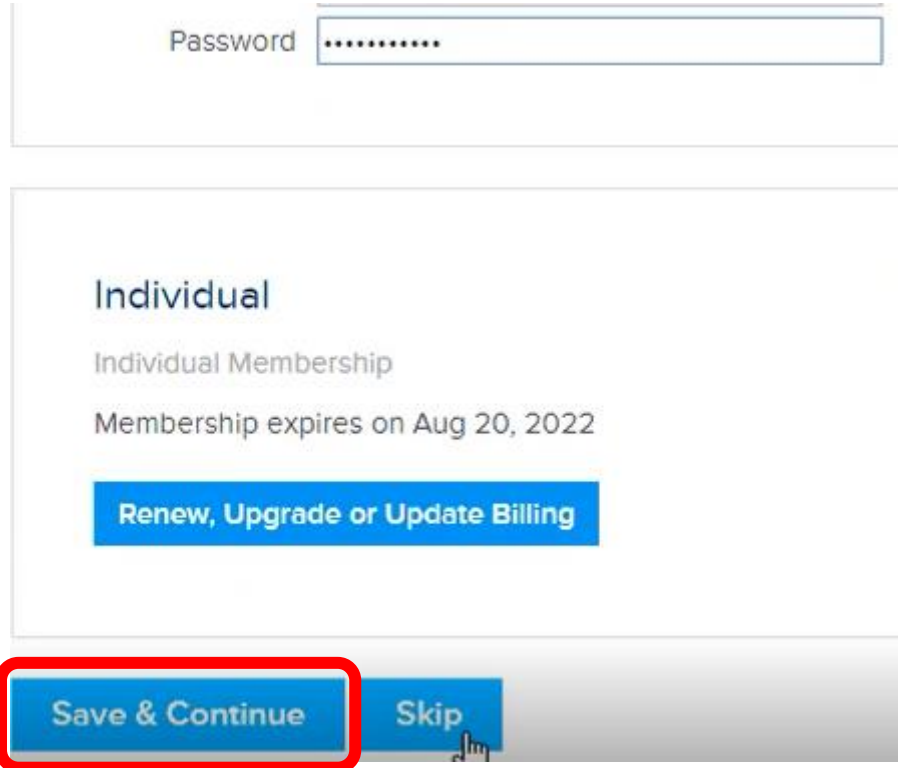

4. You will be taken to the **Profile** tab and can continue to update your details as shown below.

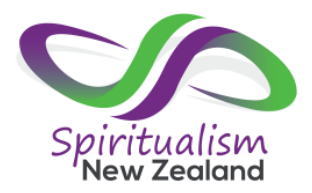

## **Creating a listing in the directory:**

1. From the **Members Only area** on the **Profile** tab, select **Do not list in directory** to remove the red dot.

If you would like to show your address on your profile, select **Do not show street address in profile** to remove the red dot.

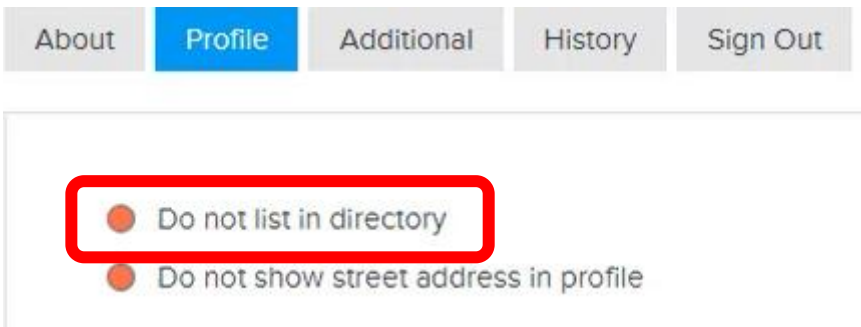

- 2. All of the directory options will be displayed. Fill in as much or as little detail as you want keeping the following in mind:
	- a. Your directory listing will be displayed as a business card, so it is a good idea to upload a logo or another image.
	- b. The short description about your business is limited to 80 characters.
	- c. You can upload more than one picture in the profile gallery.
	- d. Your profile description is the detailed information on your products and services. This information will be completely searchable, so it is a good idea to include all of the things that your business does.
	- e. There are individual boxes for each of your social links. Leave the ones blank that you do not wish to use.
- 3. When you have finished entering all your details, select **Save & Continue**.

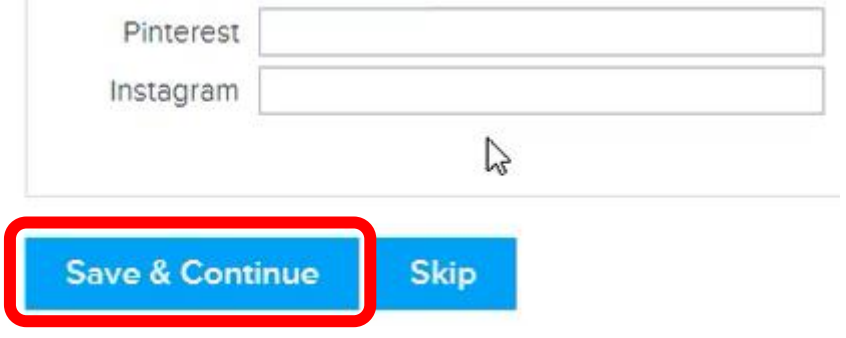

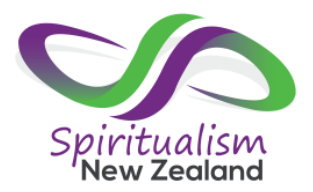

4. The **Additional** tab will be displayed, and you can add additional contacts or locations. Select **Add New Contact** and enter the details (if required).

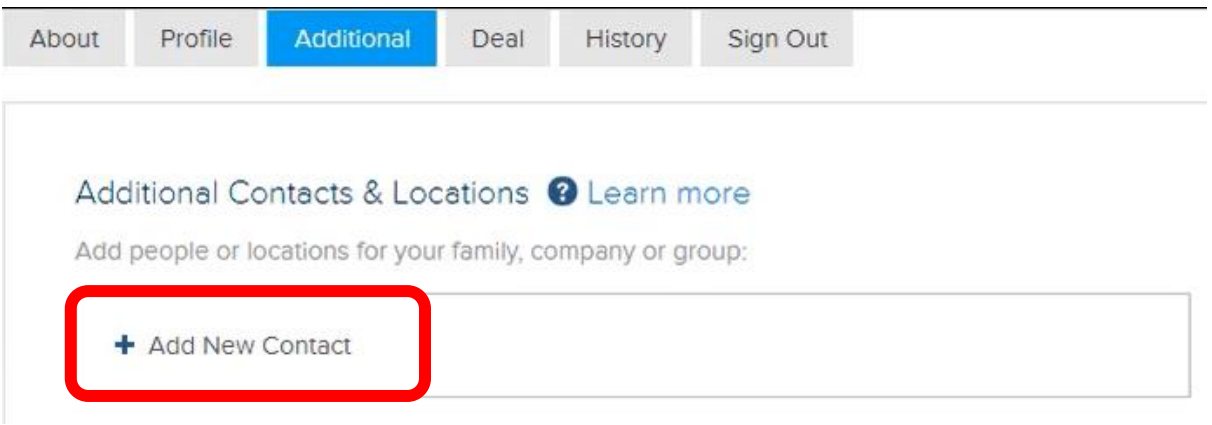

5. Repeat until all contacts have been added. When you have finished, select **Save & Continue** (alternatively select **Skip** if you do not have any additional contacts of locations).

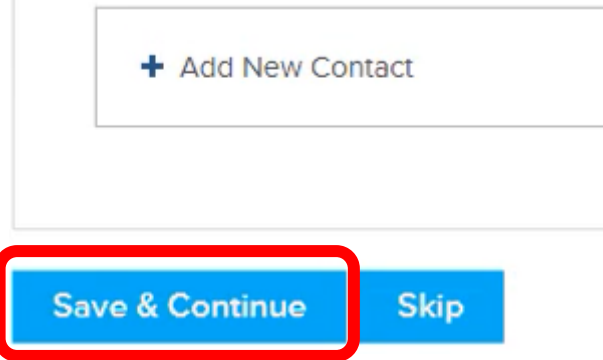

6. The **Deal** tab will be displayed, and you can add special deals or coupons. Enter the details (if required) and select **Create** to add the deal.

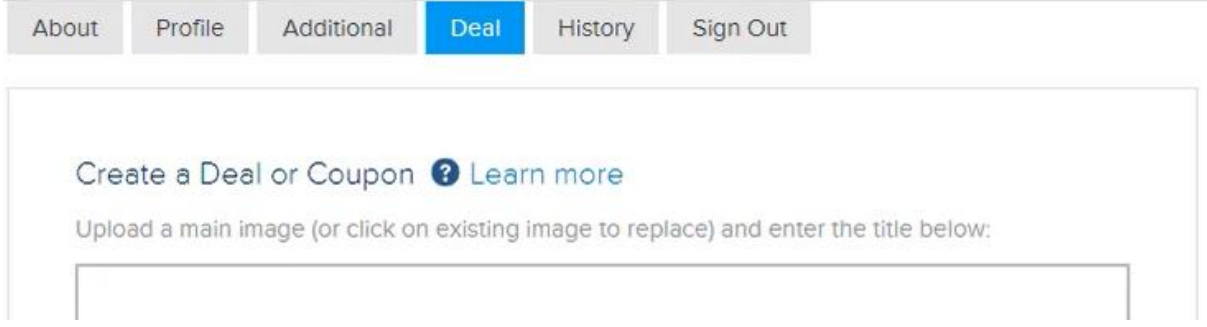

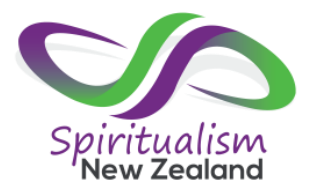

7. When you have finished, select **Save & Continue** (alternatively select **Skip** if you do not have any deals).

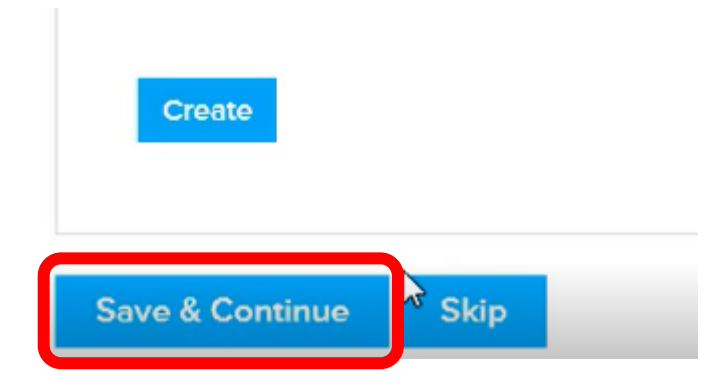

8. The **History** tab will be displayed, and any history that you have will be displayed. Select **Save & Continue** or **Skip**

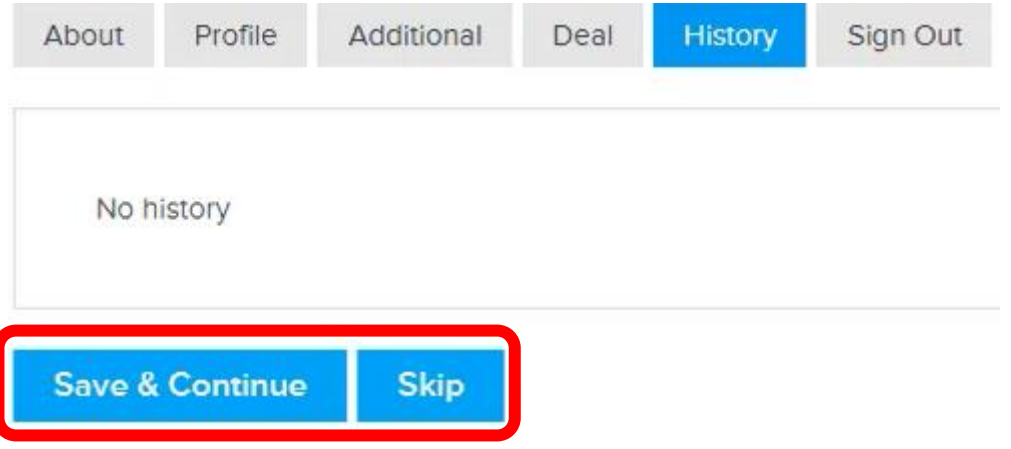

9. Both options will return you to the Spiritualism New Zealand home page. You will still be logged in and can access all member only content.